## **Accessing Services**

Access to University Cloud platform is available by the following link:

https://cloud.unimib.it

We recommend to save it in your favourites. Recommended browser is Mozilla Firefox.

At your very first access you'll see a domain choose dropdown. Choose "bicocca.local" there and check out to remember the setting.

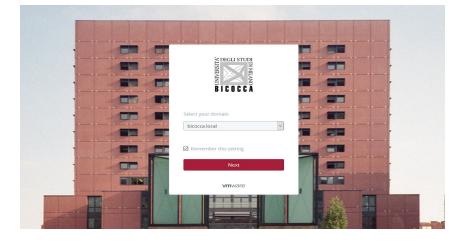

Now you'll be asked to login.

Here you should insert your University credentials, that is you email user and password.

|                    | MDEGLI STUDI<br>MILANO<br>BICOCCA |
|--------------------|-----------------------------------|
| usernam<br>nome.co | e<br>gnome@unimib.it              |
| password           |                                   |
|                    | bicocca.local                     |
|                    | Sign in                           |
|                    | Forgot password?                  |
| C                  | hange to a different domain       |
|                    | vmware <sup>.</sup>               |

If you leave the page open for too long without signing in it is possible to obtain the following error message:

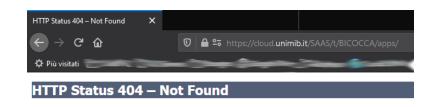

It's sufficient to reload the starting URL and go on normally. The error is caused by page timeout.

Once logged in the platform you'll see your dashboard.

The most important menus are *Catalog* and *Deployments*. We will focus on each of them is this document.

In order to be enabled to see the platform services you will need to be part of a Business Group. A business group (BG) is the entity that groups by people and hardware resources belonging to a same work group. A business group is created with only one user in it: the user that filled in the request form. This user is the main administrator of the BG and is the person that must add other users to it, if she wants to let them user her virtual resources.

## Adding a user to your business group

asdfdasfadsf

## Catalog

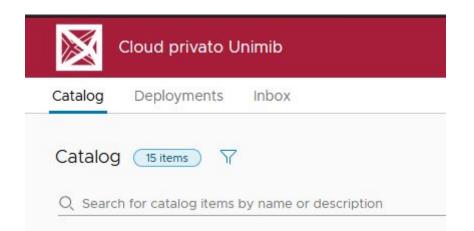

Claudio Redaelli, Sistemi Informativi v.1.0 - 06/2020 In the catalog you'll see a set of tiles with all the request types you have at disposal. Each tile corresponds to a single service you can ask for. Once you request a catalog service you'll need to fill in some pieces of information in order to fulfill the request.

For example, this tile describes the service of virtual machines deployment with Linux Ubuntu operating system.

| Ubuntu 18                 |                               |  |
|---------------------------|-------------------------------|--|
| Ubuntu 18.04 L            | TS x64                        |  |
| Business group<br>Service | Moseg, 2 more<br>VM Generiche |  |
| REQUEST                   |                               |  |

Close to "Business group" there is your business group name. If you belong to more than one business group, like in this example, one will be show, and a link that will show you all others business group you are enrolled in.

The request the service is enough to press "*Request*" and follow the instructions.

Again, in case you are enrolled in more than one business group, you'll be shown this mask to specify for which business group you are requesting that resource. This is necessary to assign correct permissions and for the billing.

| Select Busi       | ness Group                           |                       | ×  |
|-------------------|--------------------------------------|-----------------------|----|
| Select a Business | Group you want <mark>ठ Ubuntu</mark> | 18 to be deployed to. |    |
| Business group    | SettoreServiziRete ∨                 |                       |    |
|                   |                                      | CANCEL                | ок |
|                   |                                      |                       |    |

Once you choose which business group will own your virtual machine(s), you have to configure their size.

In this form you can set a description that will help you recognize this virtual machines group later when you'll have many, how long you think you'll use them, how many groups of virtual machines you want to deploy (we'll discuss it in details later) and a root user password. As you may notice in the upper side you're are still able to change the business group for this request, in case you mistaken or changed your mind.

| Ubuntu 18 | Deployment: Ubuntu 18             |
|-----------|-----------------------------------|
| Ubuntu18  | General Properties                |
|           | Description: Ubuntu 18.04 LTS x64 |
|           | Reason for request:               |
|           | Lease days: 90 🗘 (Select 90-3650) |
|           | Deployments: 1 🗘 (Select 1-2)     |
|           | *Password di "root":              |

The "Lease days" parameter indicates how long your deployment will live. At his deadline, it will be disabled. You can change your lease anytime either to pre or post pone it. The number of deployments means that you want one or more separate groups of virtual machines. Each group of virtual machines shares the same 28 bits subnet. You may have at most 12 virtual machines in a group. So if you need more, you may split them in 2 groups with the same number of virtual machines.

Clicking the green and yellow icon you switch to configure virtual machines hardware:

| 🔺 🧱 Ubuntu 18 | vSphere (vCenter) Machine: Ubuntu18 |       |                     |  |
|---------------|-------------------------------------|-------|---------------------|--|
| Ubuntu18      | General Storage Propert             | ties  |                     |  |
|               | *Instances:                         | 1 🗘   | (Select 1-12)       |  |
|               | * CPUs:                             | 1 🗘   | (Select 1-48)       |  |
|               | * Memory (MB):                      | 512 🗘 | (Select 512-524288) |  |
|               | Storage (GB):                       | 10    |                     |  |
|               | Description:                        |       |                     |  |
|               |                                     |       |                     |  |

In this part of the form you set how many virtual machines you want (Instances), with how many virtual CPUs and memory each.

In the *Storage* tab you can add a second virtual disk with the "+ *New*" button, if you want, but not enlarge the native one. You can change first virtual disk size later, once the virtual machine is instantiated.

| Storage Properties |
|--------------------|
|                    |
| 🖉 Edit 📔 🗙 Delete  |
| * Capacity (GB)    |
| 10                 |
|                    |

At the bottom of the page you can see the total cost calculated for the request you are about to submit.

Once you are done with settings you may click the "Update" link and the platform will inform you what is the previewed cost over all the lease time period.

Total price: EUR1.26 Update

Now you may click **SUBMIT** to engage your deployment or **CANCEL** to abort the operation. If you cancel nothing will be registered.

## Deployments

| Cloud privato Unimib |                    |                      |  |  |
|----------------------|--------------------|----------------------|--|--|
| Catalog              | Deployments        | Inbox                |  |  |
| Deploym              | ents Oitems        | <b>V</b>             |  |  |
| Q Search             | for deployments by | name, description, I |  |  |

The second tab in your dashboard is about your deployments, that is the result of every request you submitted to the platform.

Here you can see a chronological list of how your request set out.

| debian Ow  | uster Caudio Redikelli<br>Internation<br>International Caudio Redikelli<br>SectoreServiziRete        | 5 Resources                                                                                                    | Expense (Month to date<br>On<br>On          | Created 1 month ago<br>10.99.<br>10.99.1 | Expiring in 2 years | ACTIONS ~                            |
|------------|----------------------------------------------------------------------------------------------------|----------------------------------------------------------------------------------------------------|---------------------------------------------|------------------------------------------|---------------------|--------------------------------------|
| Win        | findows 10-94113878<br>ndows 10 N Enterprise<br>neer Caudio Redselli<br>sness group SettoreServüRete | 2 Resources<br>9 3 2 2 2 2 2 2 2 2 2 2 2 2 2 2 2 2 2 2                                                                          | Expense (Month to date                      | Created 1 month ago<br>10.99.            | Expiring in 1 month | ACTIONS ~                            |
| Ub<br>Ow   | buntu 18-11444674<br>untu 18.04 LTS x64<br>untor Claudio Redaelli<br>sness group SettorsServüRete    | #1631 - Shutdown 3C76EIBD001 - Failed<br>Cannot complete operation because VMware Tools is not running in this virtual machine. |                                             | ACTIONS ~<br>27 days since submitted     |                     |                                      |
| O No<br>Ow | bilita/Disabilita utente VPN<br>rescription<br>uner Claudio Redaelli<br>settoreServiziRete           | #1380 - Workflow Execution<br>The request was successfully c                                                                    | Abilita/Disabilita utente VPN -<br>ompleted | Successful                               | 100%                | ACTIONS ~<br>1 month since submitted |

In the "*Actions*" menu, at the rightmost end of every deployment, you can trigger actions on that deployment.

For virtual machine deployments refer to the specific document.

For deployments that are not virtual machines instances the only action you can perform is *"Dismiss"*, that hides that outcome from your list forever.